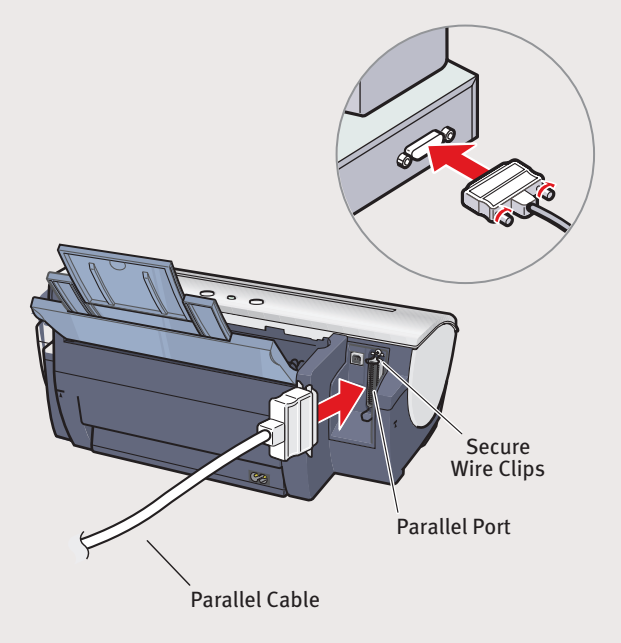

### **For Parallel Port:**

#### **For USB Port:**

- **TURN THE PRINTER OFF.**
- 2 Connect one end of the parallel cable to the computer, the other to the printer.

**B** Pinch the paper guide and slide it to the left. Load a sheet of blank paper in the paper rest. Slide the guide toward the left edge of the paper.

- **TURN THE PRINTER OFF.**
- 2 Connect one end of the USB cable to the computer, the other to the printer.

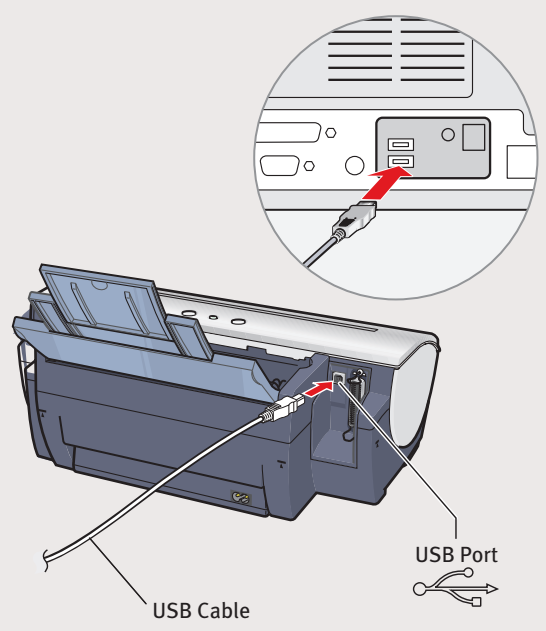

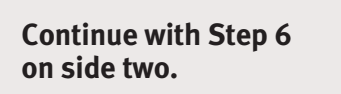

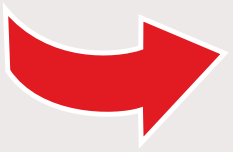

**IMPORTANT:** Be sure the printer is off before continuing, or the computer will attempt to install the printer driver before the printer is ready.

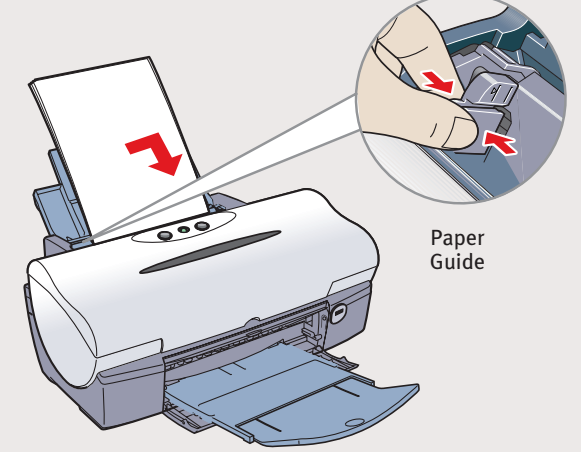

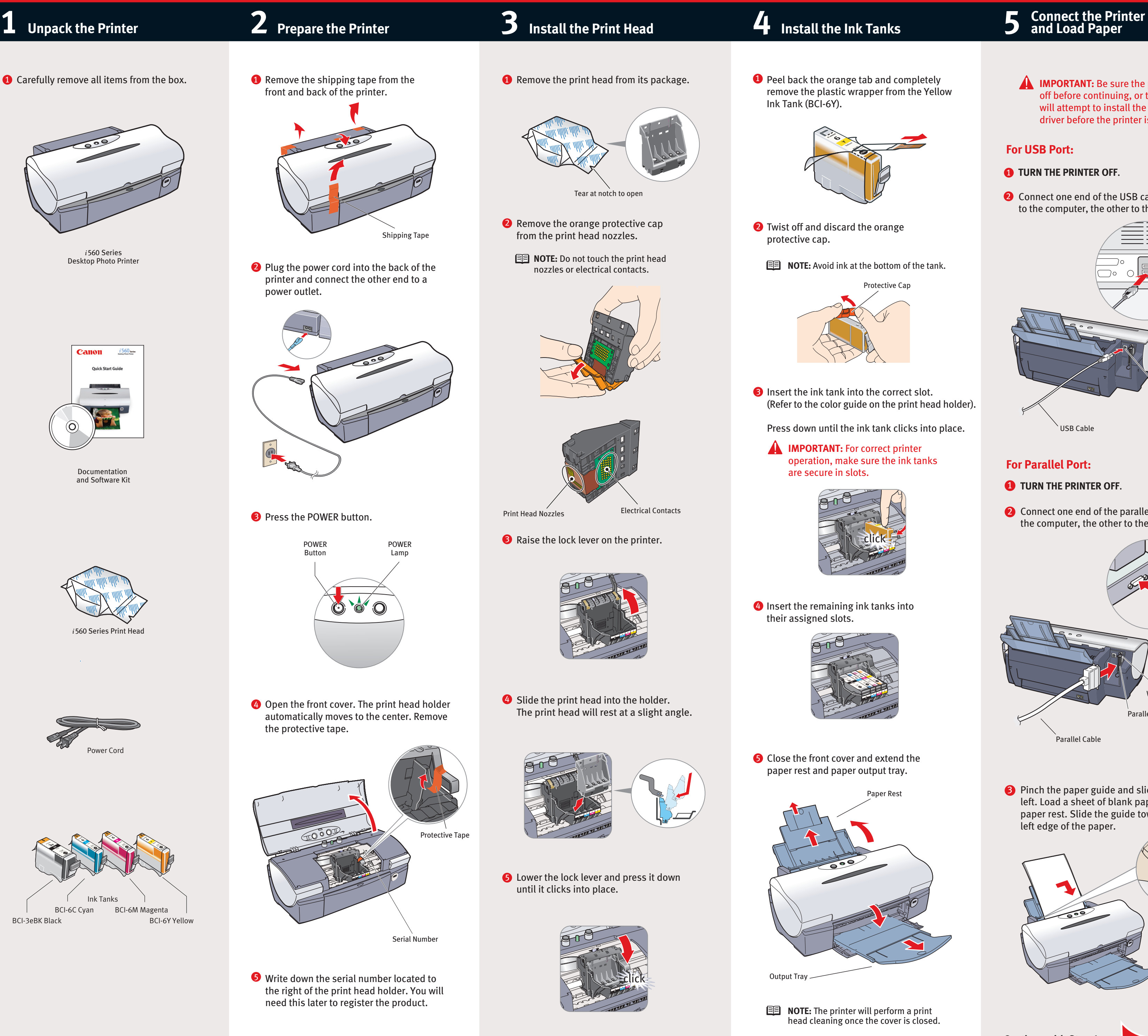

# Canon

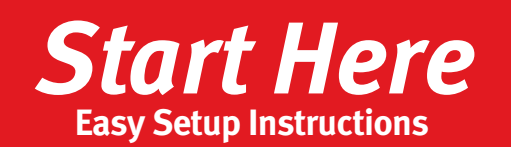

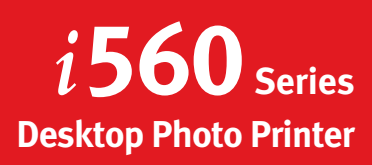

- 
- 
- 
- 
- 
- 

## **Connect the Printer<br>and Load Paper**

## **Panon**

Windows

### $\bullet$  Windows<sup>®</sup> Printer Driver Installation and Print Head Alignment

successfully installed" appears, click **Restart**.

**B** Be sure to TURN THE PRINTER OFF before continuing.

- **NOTE:** For Windows<sup>®</sup> XP or Windows 2000, log on to Windows as a member of the Administrators group before continuing.
- **IMPORTANT**: If you see the Found New Hardware Wizard, click **Cancel**.

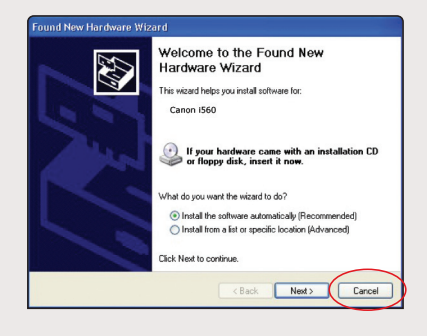

**5** When the Printer Port window appears, **TURN THE PRINTER ON.** The software will begin identifying the printer port being used.

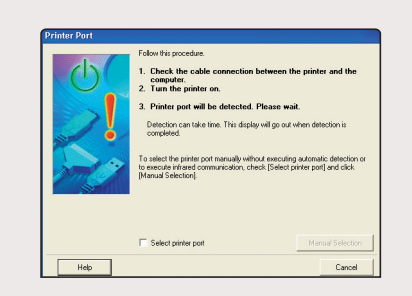

- **IMPORTANT:** If your computer cannot detect a printer port, click **Help** and refer to the online instructions.
- **6** Register your product to ensure product support. Follow the on-screen instructions.

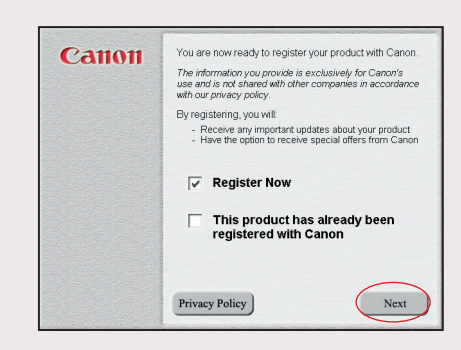

- **7** When the Terminate installation window appears, click **OK.**
- 8 When the software menu appears, click **Install** and follow the on-screen instructions.

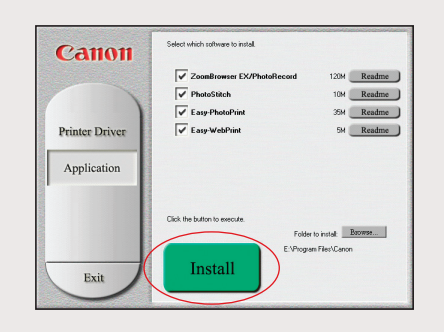

- **9** When the Terminate installation window appears, click **OK**, then **Exit**.
- **<sup>10</sup>** Click **Yes** when you are prompted to restart your computer.
- **10** When a message asking you to align the print head appears, click **OK**.  $\left( \nabla \times \mathbf{R} \right)$  $\bf 1$  Start the print head alignment procedure.
	- **a**. Double-click the **Macintosh HD** icon, then **Applications** folder. Double-click the **Utilities** folder, then the **Print Center** icon.
	- **b**. When the Printer List screen appears, select *i***560,** then click the **Configure** icon.

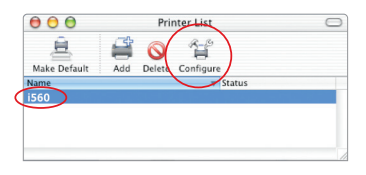

- **12** Click **Quit** to exit the BJ Printer Utility. Print head alignment is now complete.
- **B** Access your CD-ROM again. From the **Application** folder, double-click on the software to be installed.

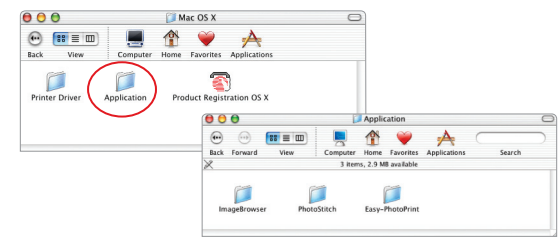

- 2 Close any open software applications, then insert the "Setup Software & User's Guide" CD-ROM. The setup program should run automatically.
- **NOTE:** If the setup program does not run, click **Start**, then **Run**, then type **D:\msetup.exe**, where **D** is your CD-ROM drive.
- **B** Read the License Agreement, then click **Yes** to continue.
- When the main menu appears, click **Install**. 4

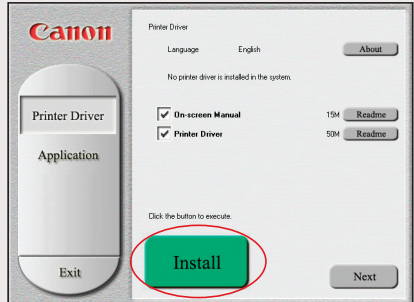

- 14 Follow the on-screen instructions. When the "Installation has finished" screen appears, click **OK**.
- <sup>1</sup>8 Register your product to ensure product support. Double-click on the **Product Registration** icon, found in the **Mac OS X** folder. Follow the on-screen instructions.

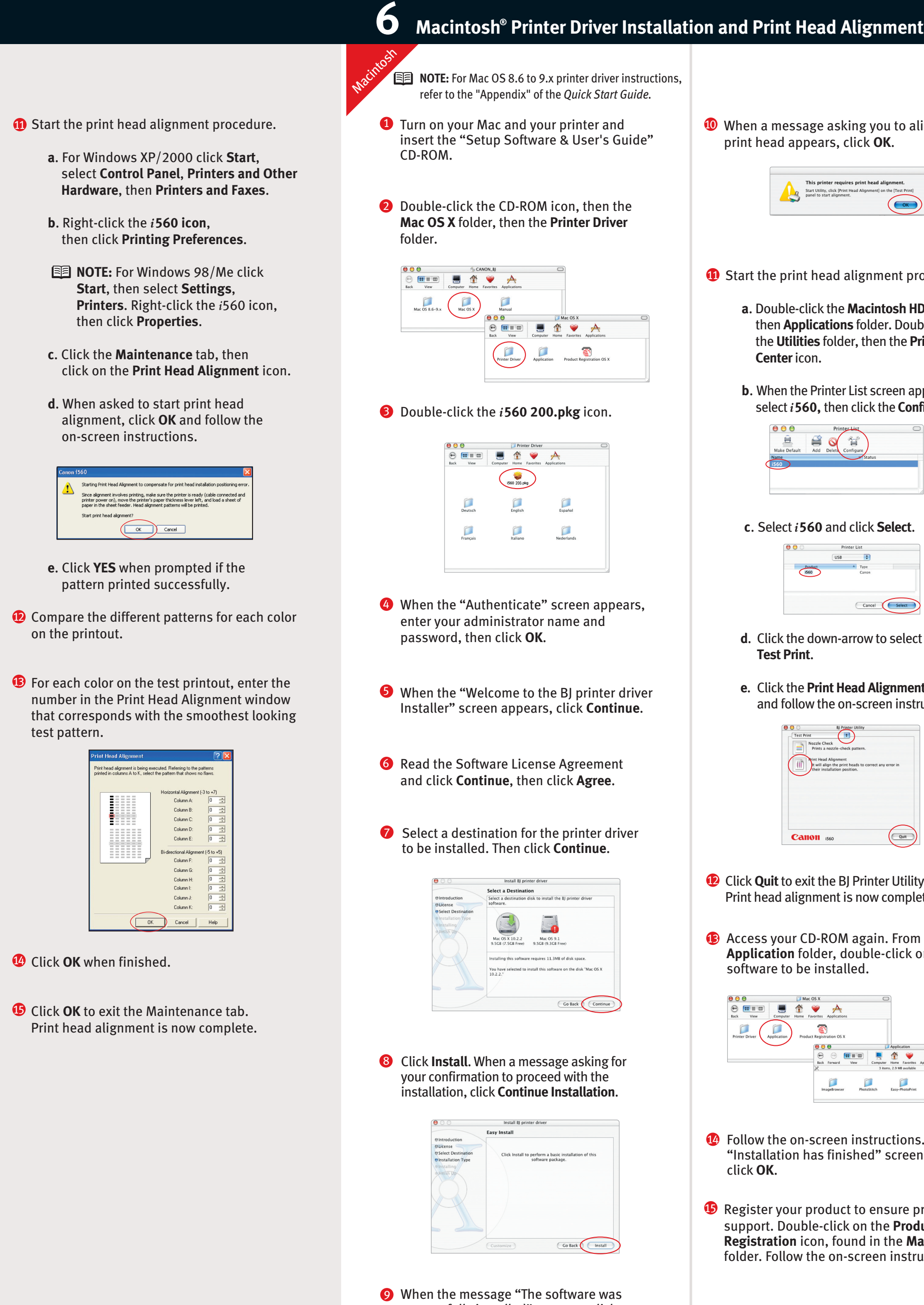

- 
- 

- 
- 
- 
- 

**c**. Select *i***560** and click **Select**.

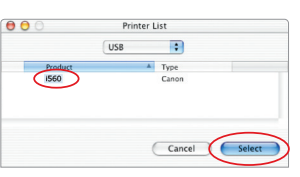

- **d**. Click the down-arrow to select **Test Print**.
- **e**. Click the **Print Head Alignment** icon and follow the on-screen instructions.

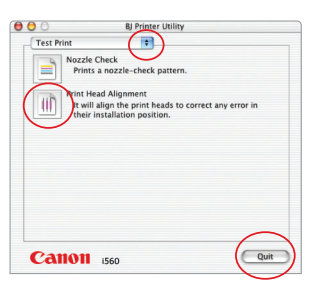

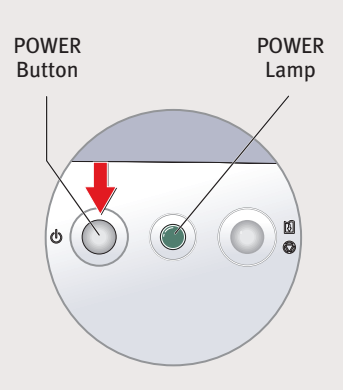